## **Stap 1: Open je foto in Photoshop:**

Tip: als je geen venster met lagen/layers ziet: druk op F7

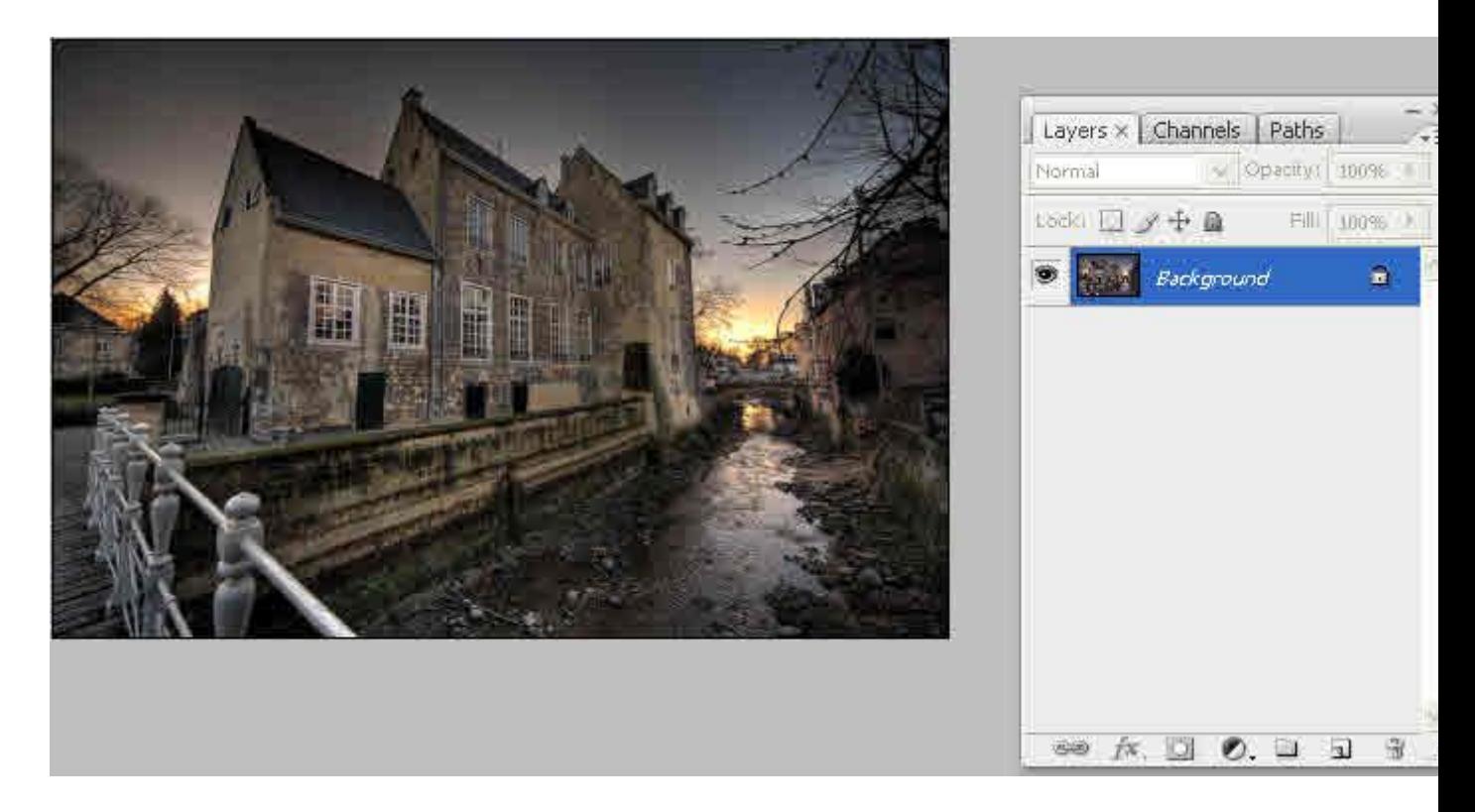

## **Stap 2: Maak een kleurlaag (vaste kleur/solid color) onder je afbeelding**

Hiervoor moet je eerst de achtergrond-laag veranderen in een normale laag. Dit is omdat er geen laag achter een achtergrond-laag kan zitten. Dit doe je door te dubbelklikken op de naam van de achtergrondlaag, met de ALT-toets ingedrukt.

Vervolgens maak je een kleurlaag onder je foto (de achtergrond oftewel het kader). Dit kun je doen door een nieuwe laag aan te maken en deze onder je foto te slepen, of je kunt het in één keer doen door CTRL-klik op het symbool voor een nieuwe laag:

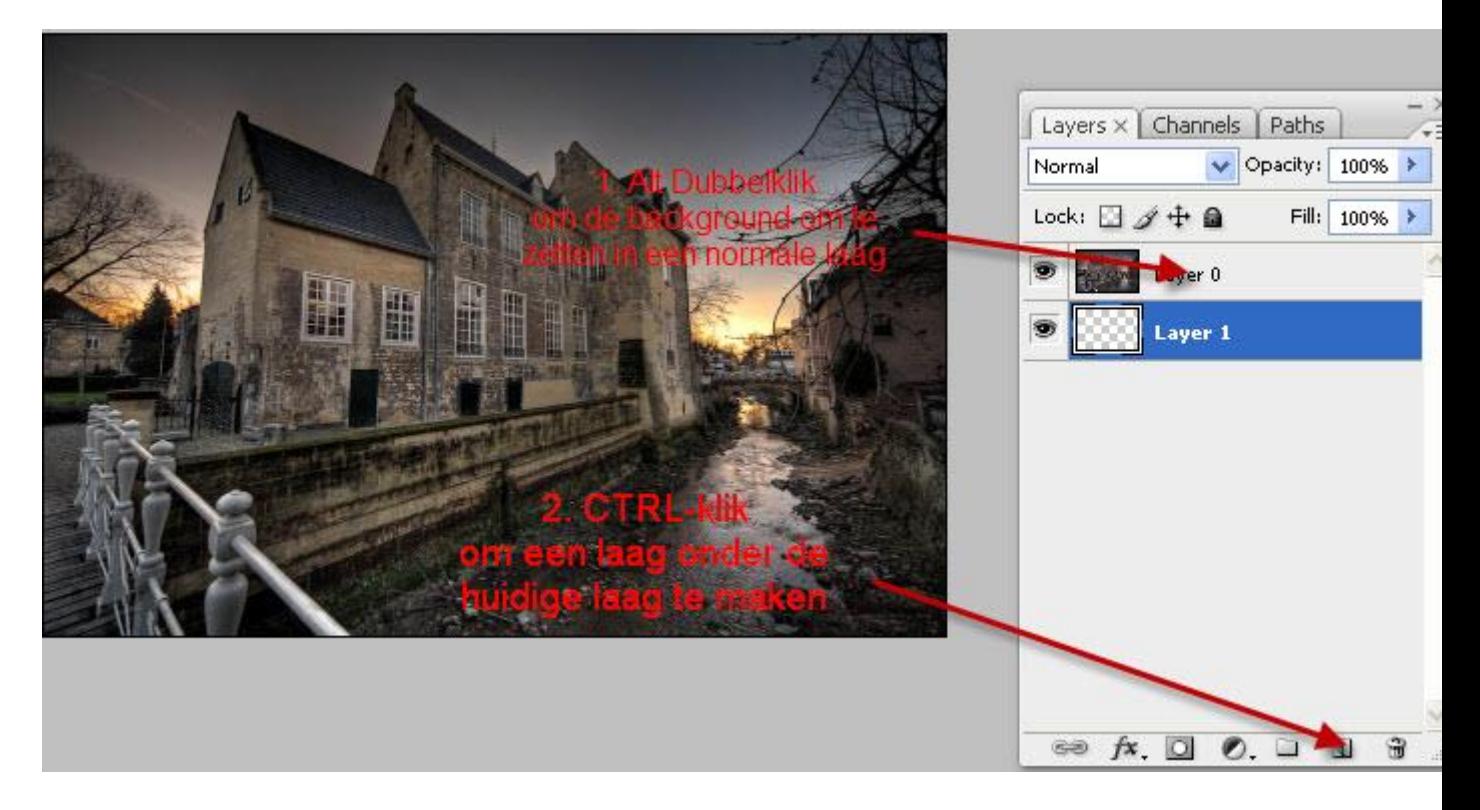

Het resultaat is een nieuwe laag, onder/achter je foto. Deze laag is nog leeg en wordt weergegeven als blokjes.

## **Stap 3: Geef de onderste/achterste laag (het kader) een kleur.**

Hiervoor gebruik ik een zogenaamde Aanpassingslaag (Eng: Adjustment Layer). Deze kun je via het menu aanmaken, of je klikt op het het yin/yang-symbool (rondje zwart/wit) onderaan je lagenpalet. Kies in het menu voor Vaste kleur (Eng: solid color)

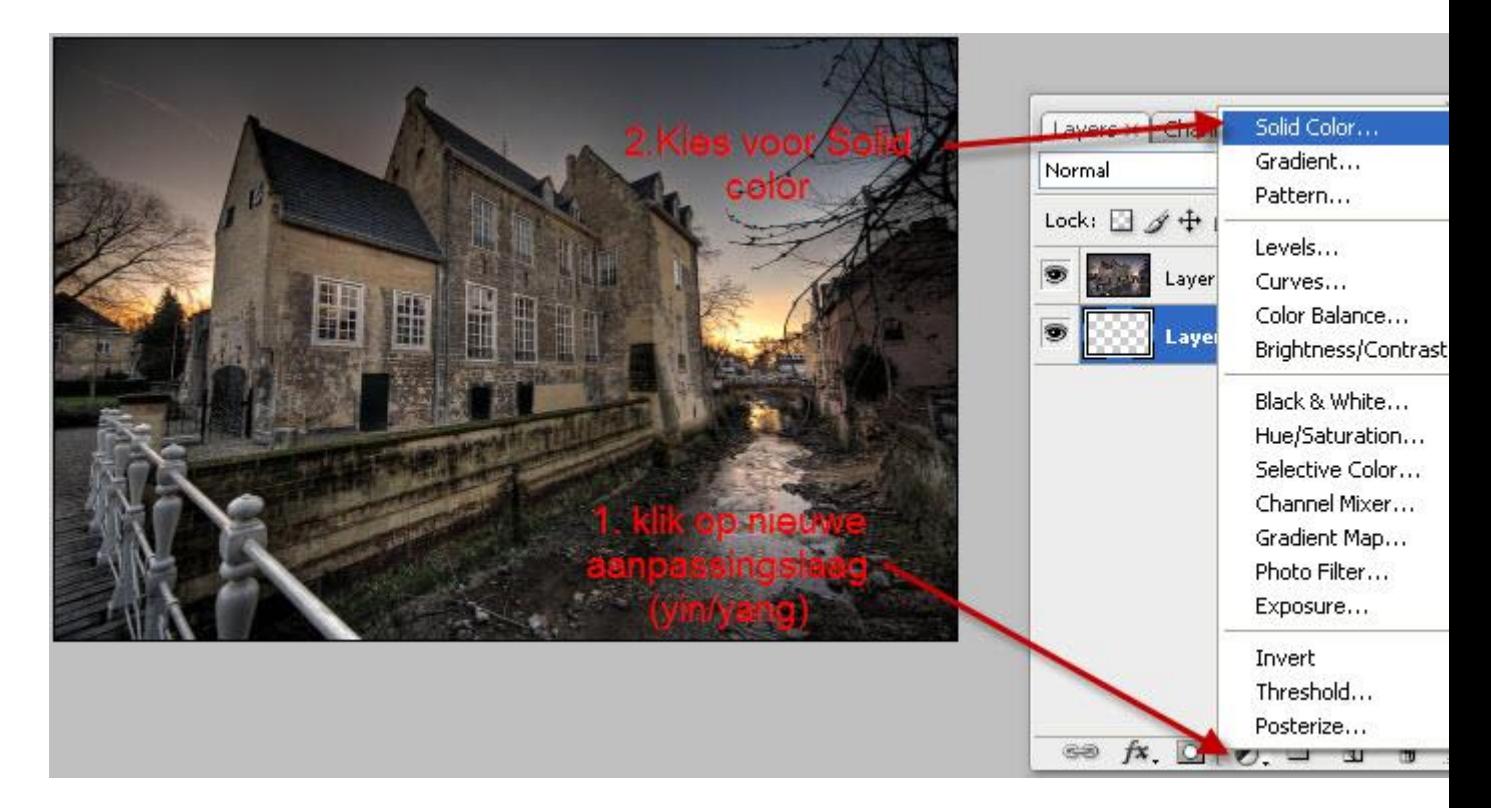

## **Stap 4: Kies de kleur van je kader.**

Met de kleurkiezer kun je nu de kleur van je rand kiezen. Je kunt dat doen door kleurnummers in te geven, maar het is eenvoudiger om dat te doen met het schuifje en het cirkeltje (zie afbeelding)

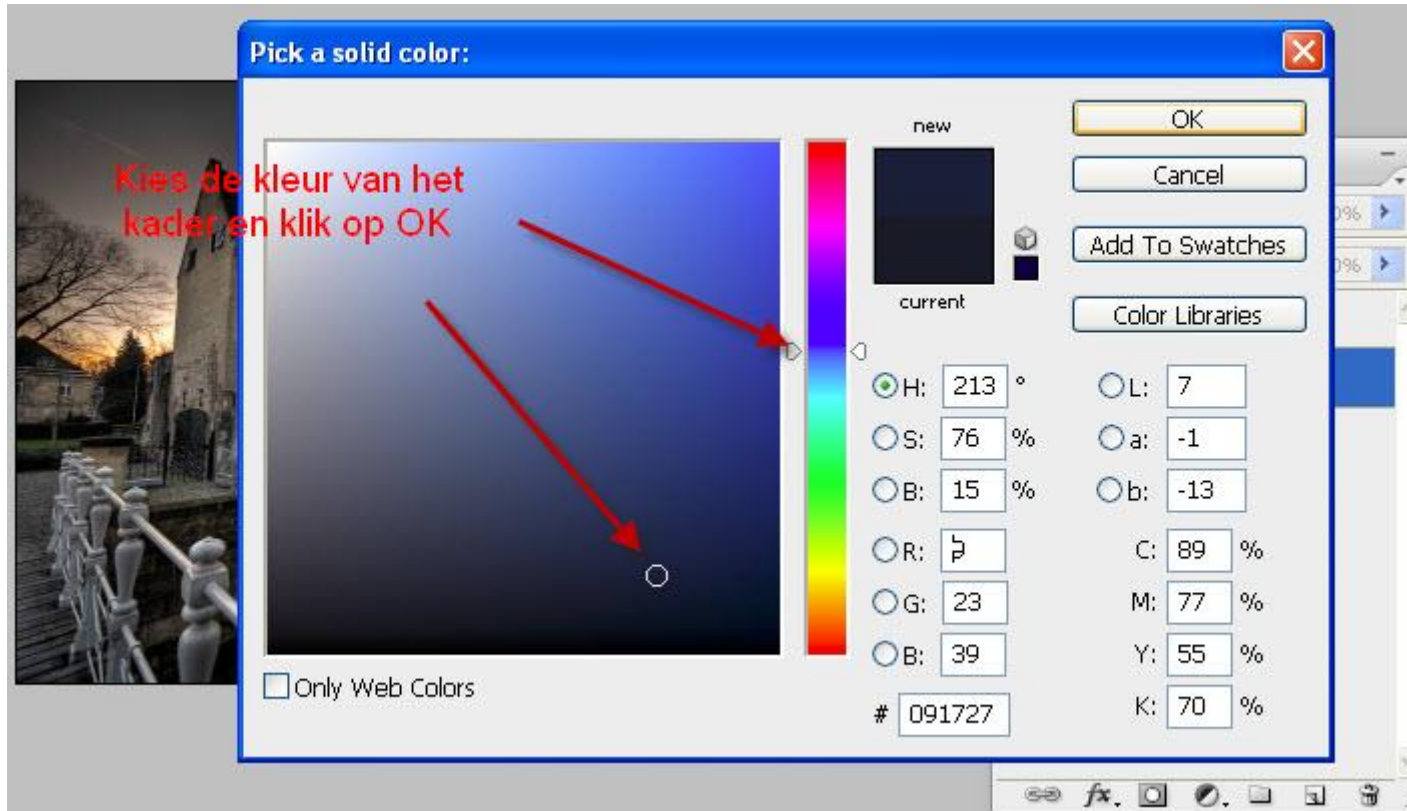

Als je alles goed hebt gedaan, heb je nu twee lagen in je lagen-palet. Dat ziet er zo uit:

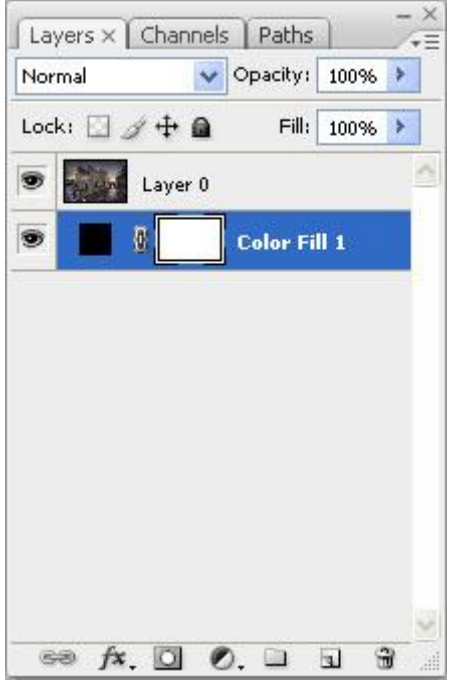

## **Stap 5: vergroot je canvas**

Nu ga je de afbeelding vergroten en het kader zichtbaar maken met het gereedschap bijsnijden (Eng: crop). Het klinkt misschien vreemd om een afbeelding te vergroten met een gereedschap waar het woord "snijden"in zit. Maar hier schuilt nu juist het leuke in van deze methode.

Selecteer het gereedschap bijsnijden/crop (met de letter C) en selecteer de hele foto door van linksboven naar rechtsbeneden te sleuren met je muisknop ingedrukt. Dit ziet er zo uit:

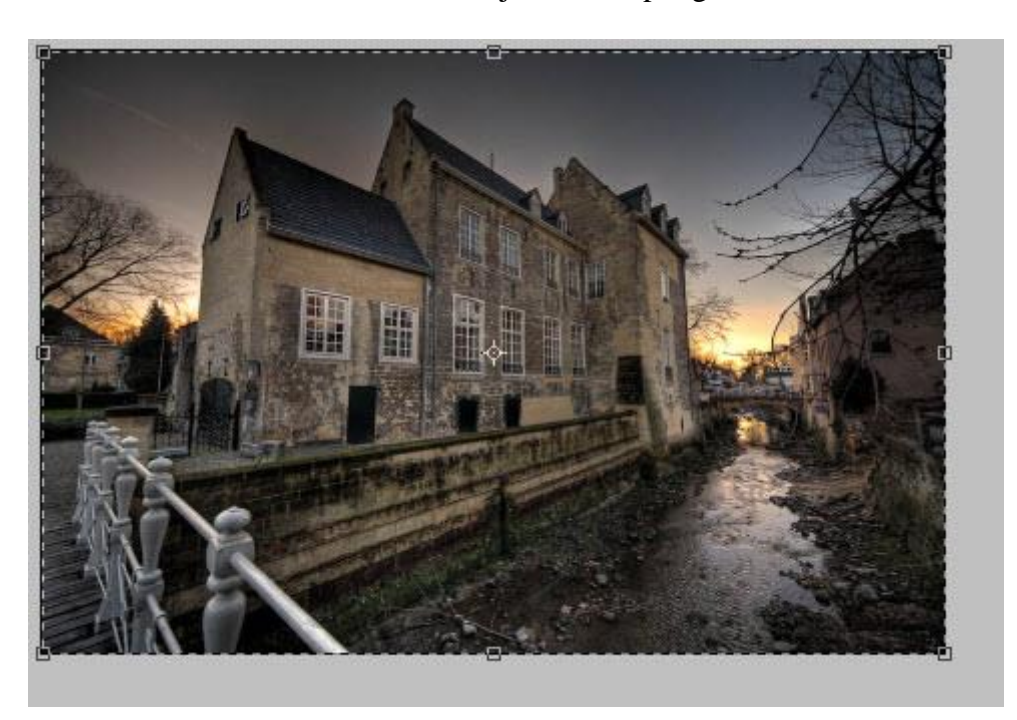

#### **Stap 6: maak je canvas/afbeelding groter**

Dit doe je door twee tegenover elkaar gelegen hoeken bij het vierkante handvat vast te pakken en naar buiten te slepen. Sleep zo ver zoals je de grootte van het kader wilt hebben:

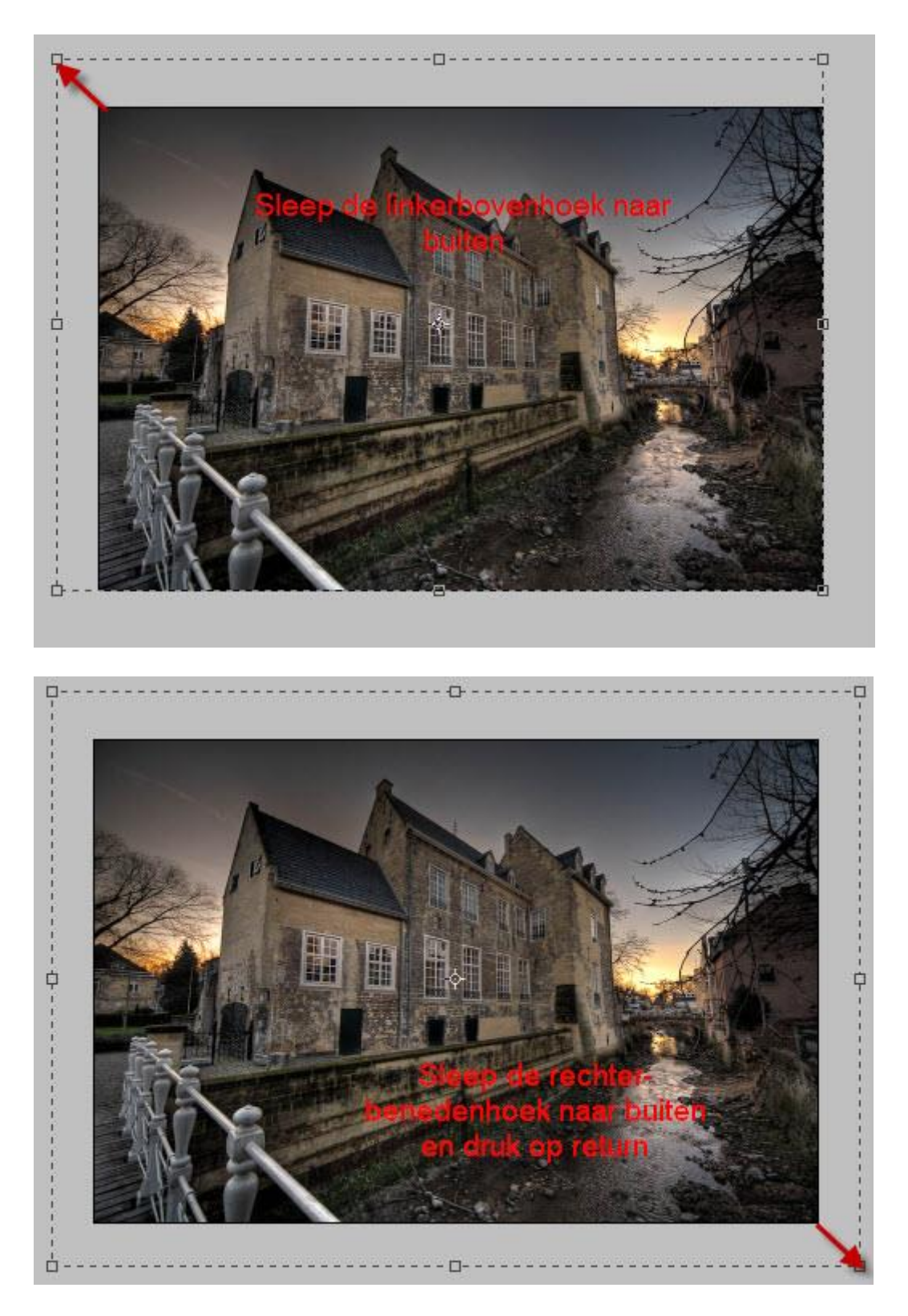

Als je klaar bent met het gesleep, bevestig je de grootte van je nieuwe canvas door op Enter/Return te drukken.

En voila: we hebben een rand om de foto, met de kleur die we eerder hebben gekozen:

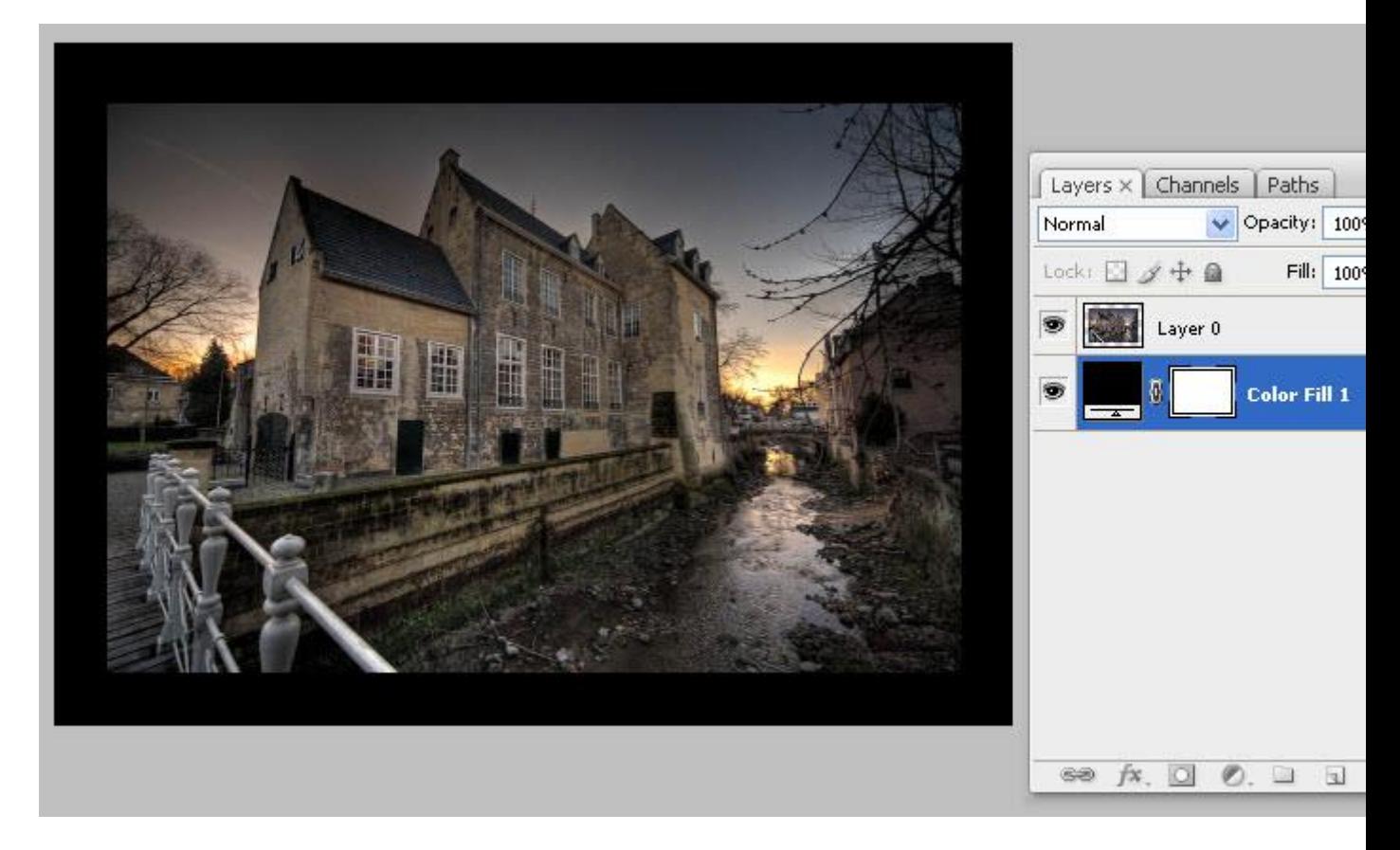

Je bent nu klaar en je kunt – als je tevreden bent – je nieuwe afbeelding inclusief kader opslaan.

Maar nu komt het grote voordeel van deze methode. Je hebt in de voorgaande stappen twee keuzes moeten maken:

- Welke kleur je kader heeft
- Hoe groot je kader moet zijn

En omdat een mens nu eenmaal moeilijk kan kiezen en soms de neiging heeft om op een eerder genomen beslissing terug te komen, biedt deze methode voor de spijtoptant alle flexibiliteit om achteraf alles makkelijk aan te passen.

Wil je de kleur van je kader veranderen? Simpel: dubbel-klik op de kleur die je hebt gekozen, en verander de kleur van je kader:

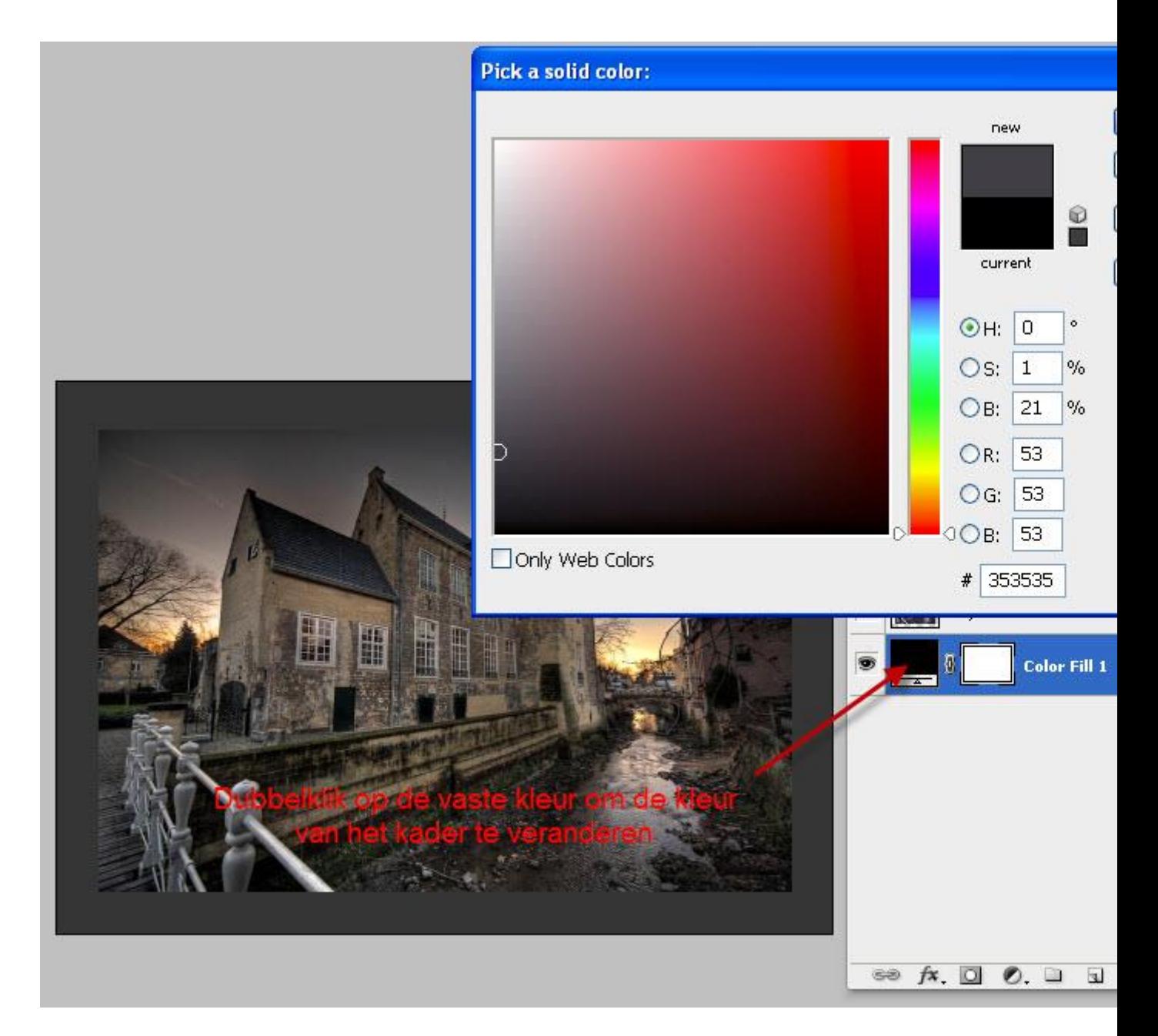

Wil je de grootte van je kader veranderen? Simpel: selecteer je gereedschap bijsnijden (Eng: Crop) door de toets 'C' in te drukken en maak je afbeelding kleiner of groter:

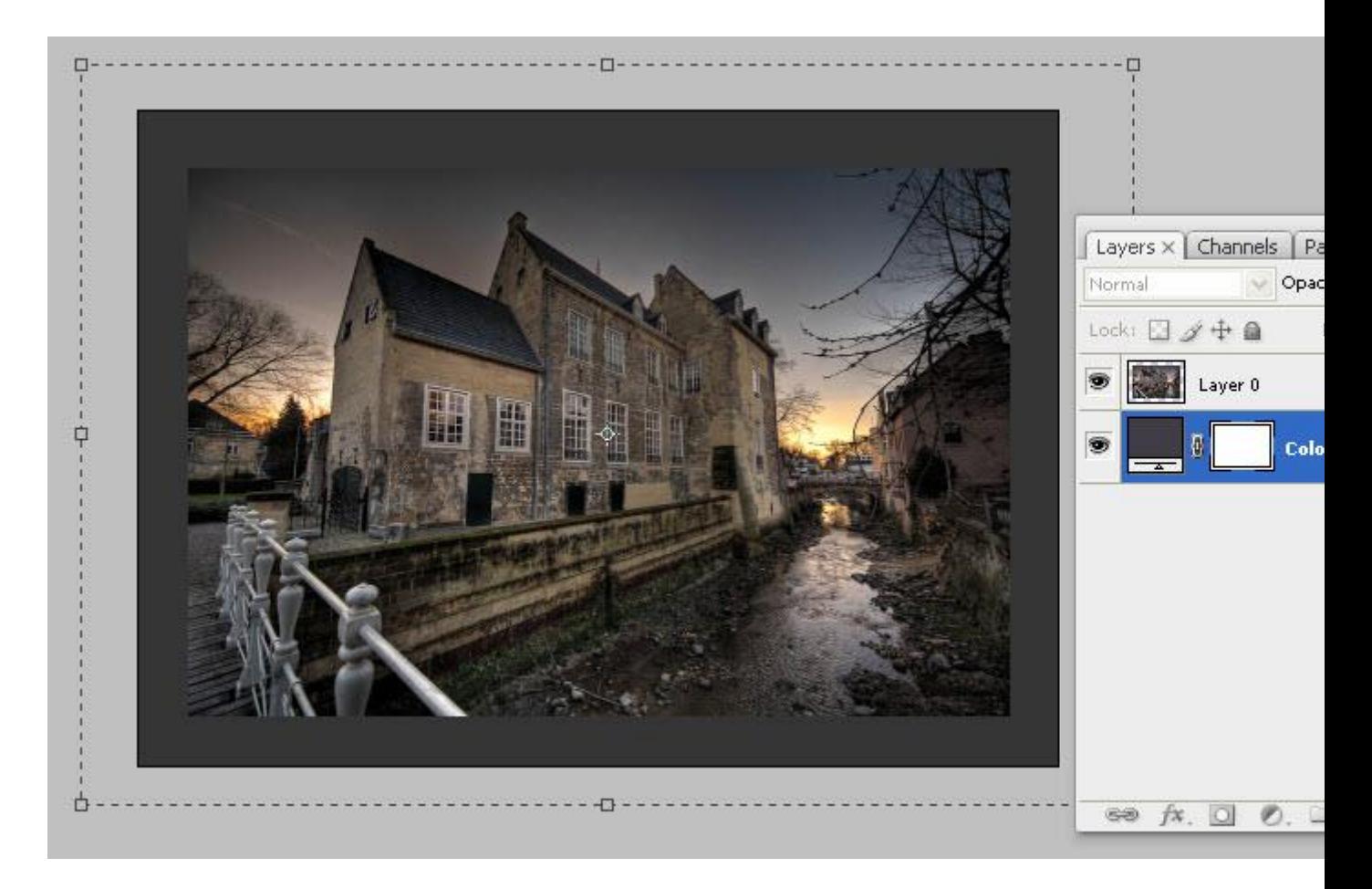

En je hebt bijvoorbeeld een breder passe-partout in een andere kleur, met een paar eenvoudige klikken:

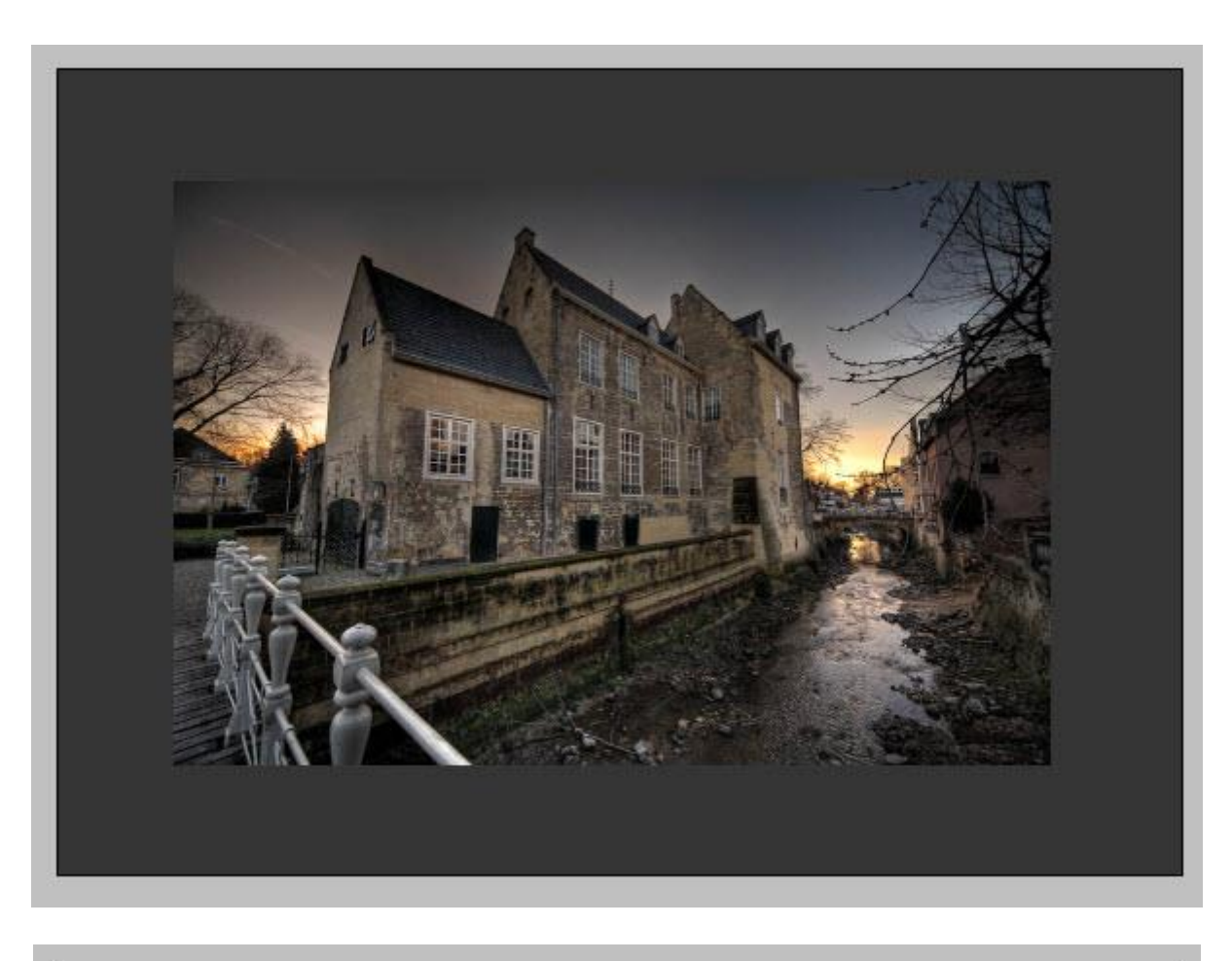

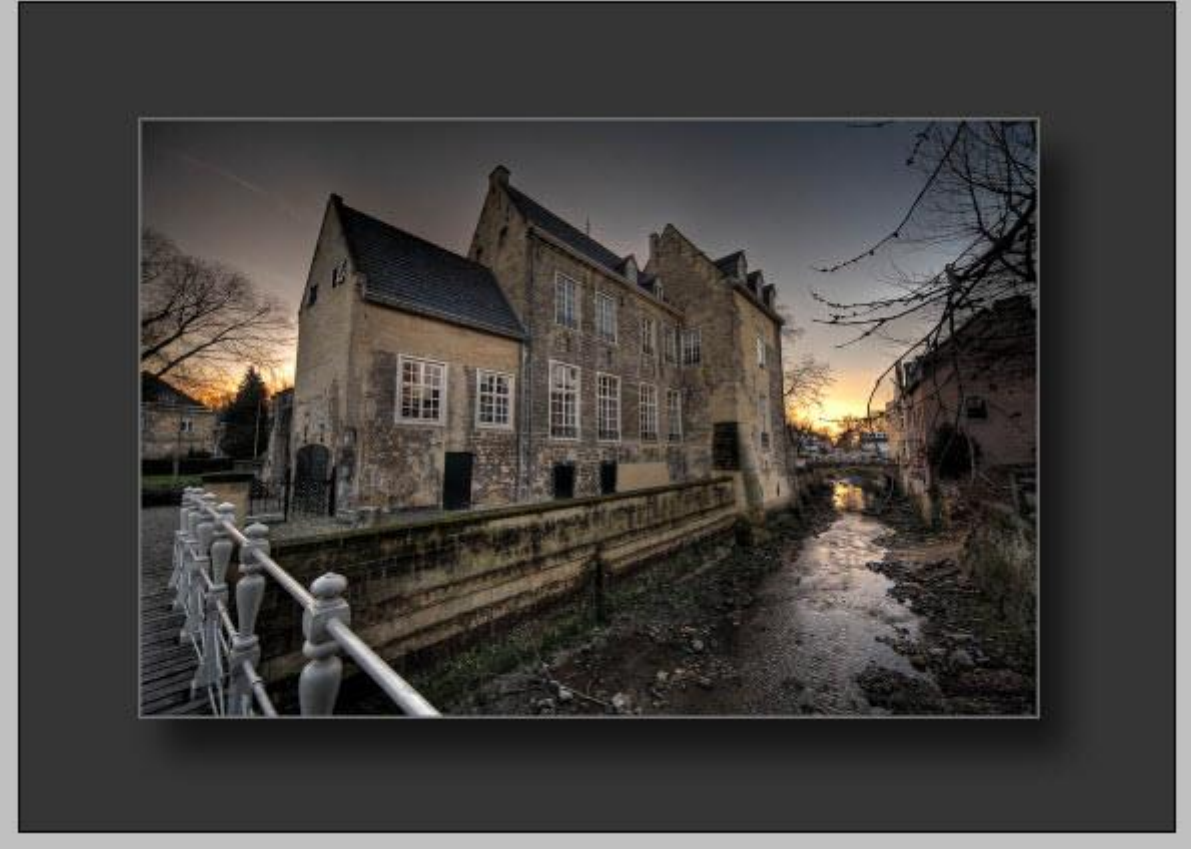

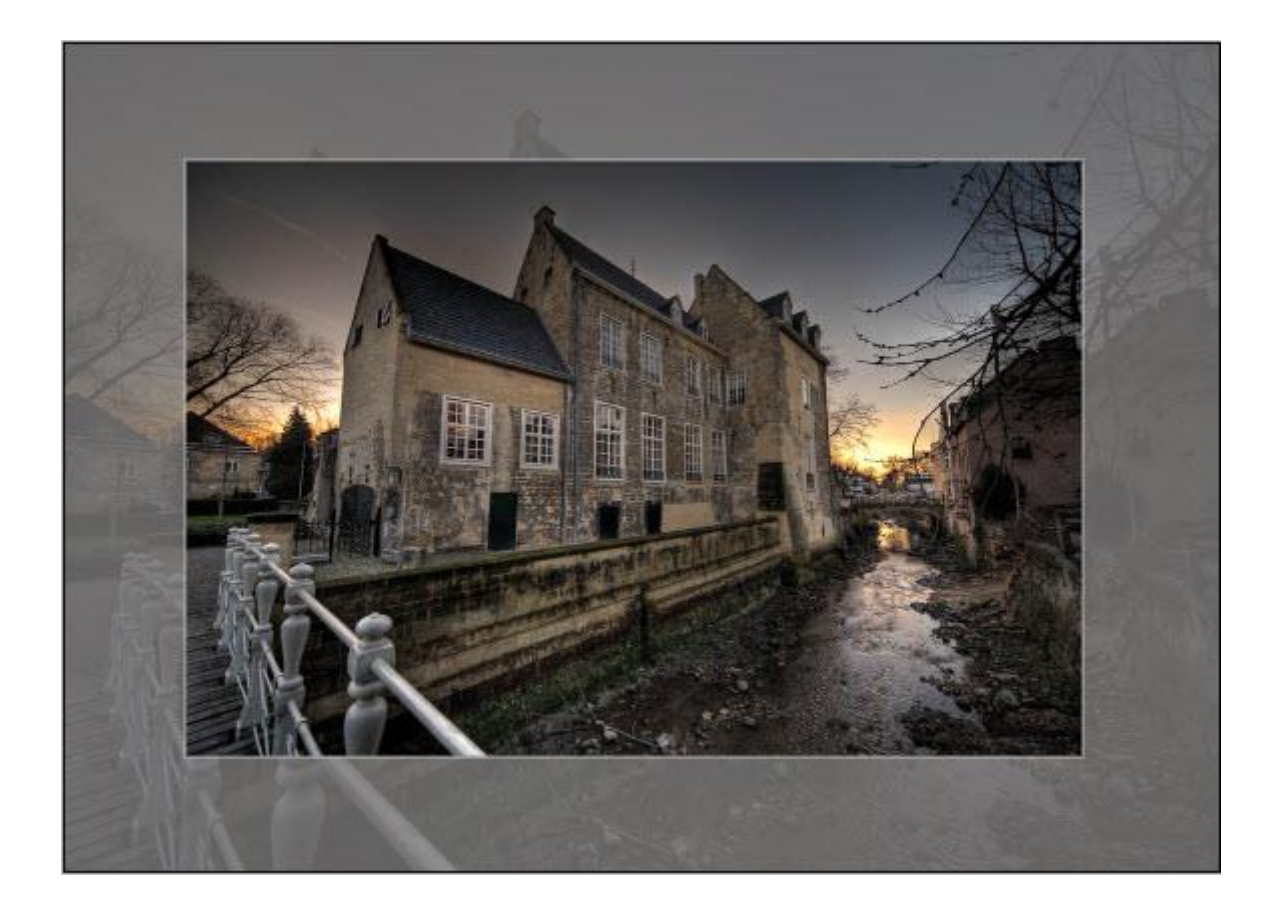

# **Tweede mogelijkheid**

We beginnen met een afbeelding (layer 0) en een kader-laag eronder (Color fill 1) welke met de crop-tool groter is gemaakt dan de foto zelf. Hier gaan we een tweede kleurlaag onder zetten:

- activeer de onderste laag (Color fill 1)
- CTRL-klik op het icoontje voor een nieuwe laag.

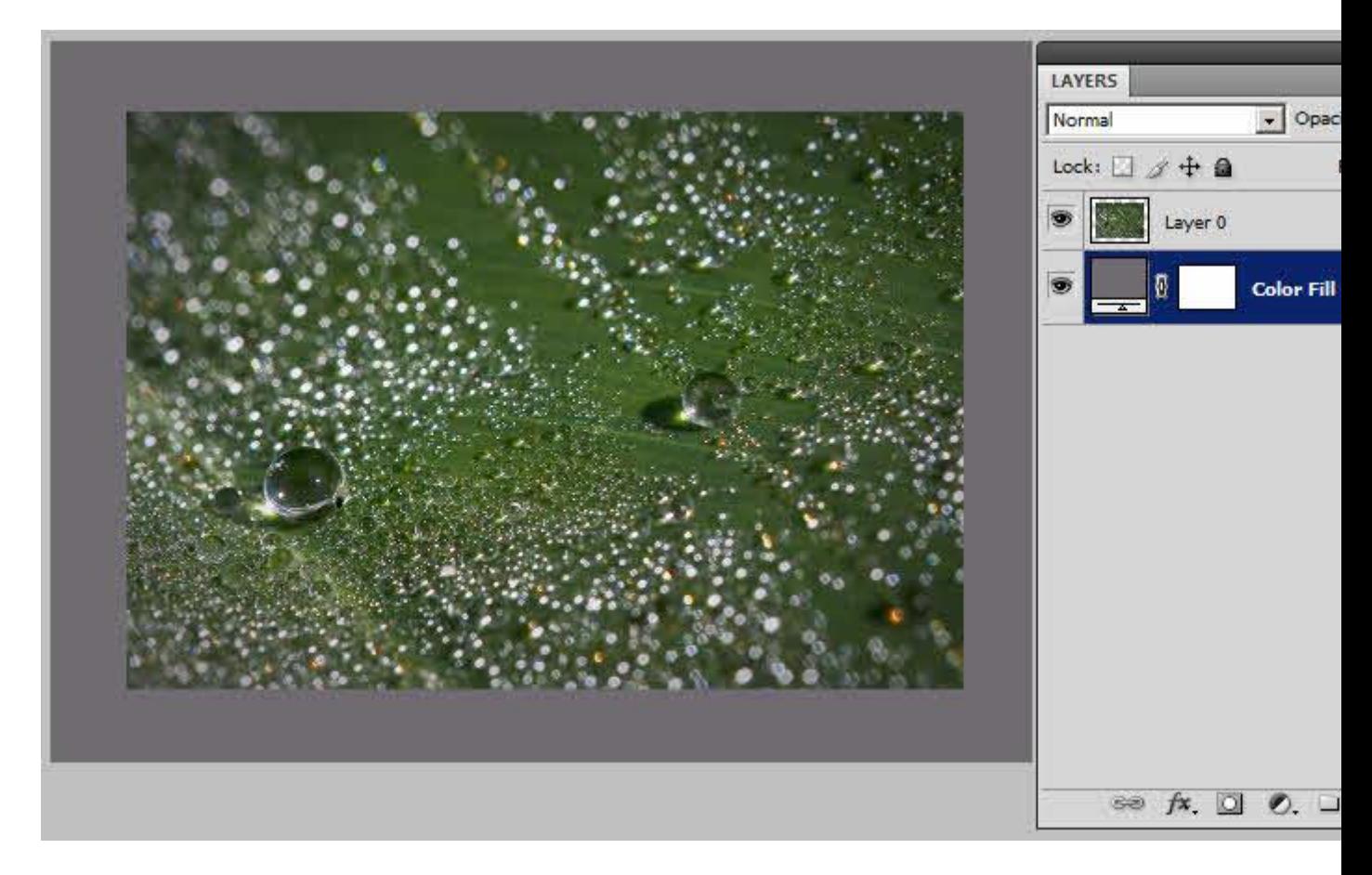

Het resultaat is een nieuwe laag, onder de laag Color Fill 1. Indien je de CTRL-toets niet hebt ingehouden, heb je waarschijnlijk een nieuwe laag die boven de laag Color fill 1 zit. Dan kun je die natuurlijk alsnog naar beneden verslepen.

Van deze nieuwe laag maken we ook weer een kleur-laag, door op het Yin/Yang-symbool te klikken en te kiezen voor "Solid Color" (Ned: vaste kleur):

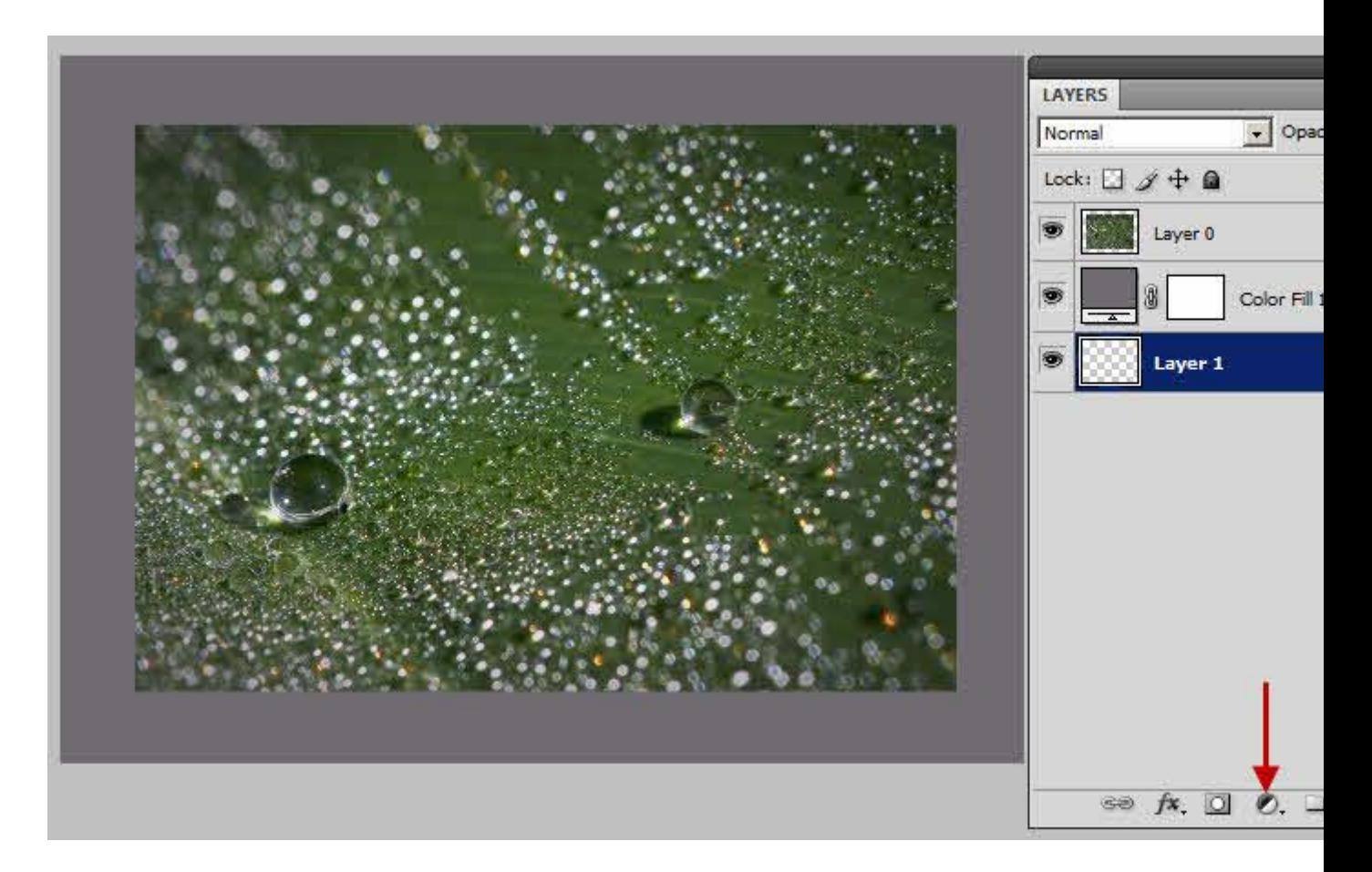

Het resultaat is een nieuwe kleurlaag (Color Fill 2) onder de bestaande kleurlaag. In dit voorbeeld heb ik gekozen voor een zwarte laag.

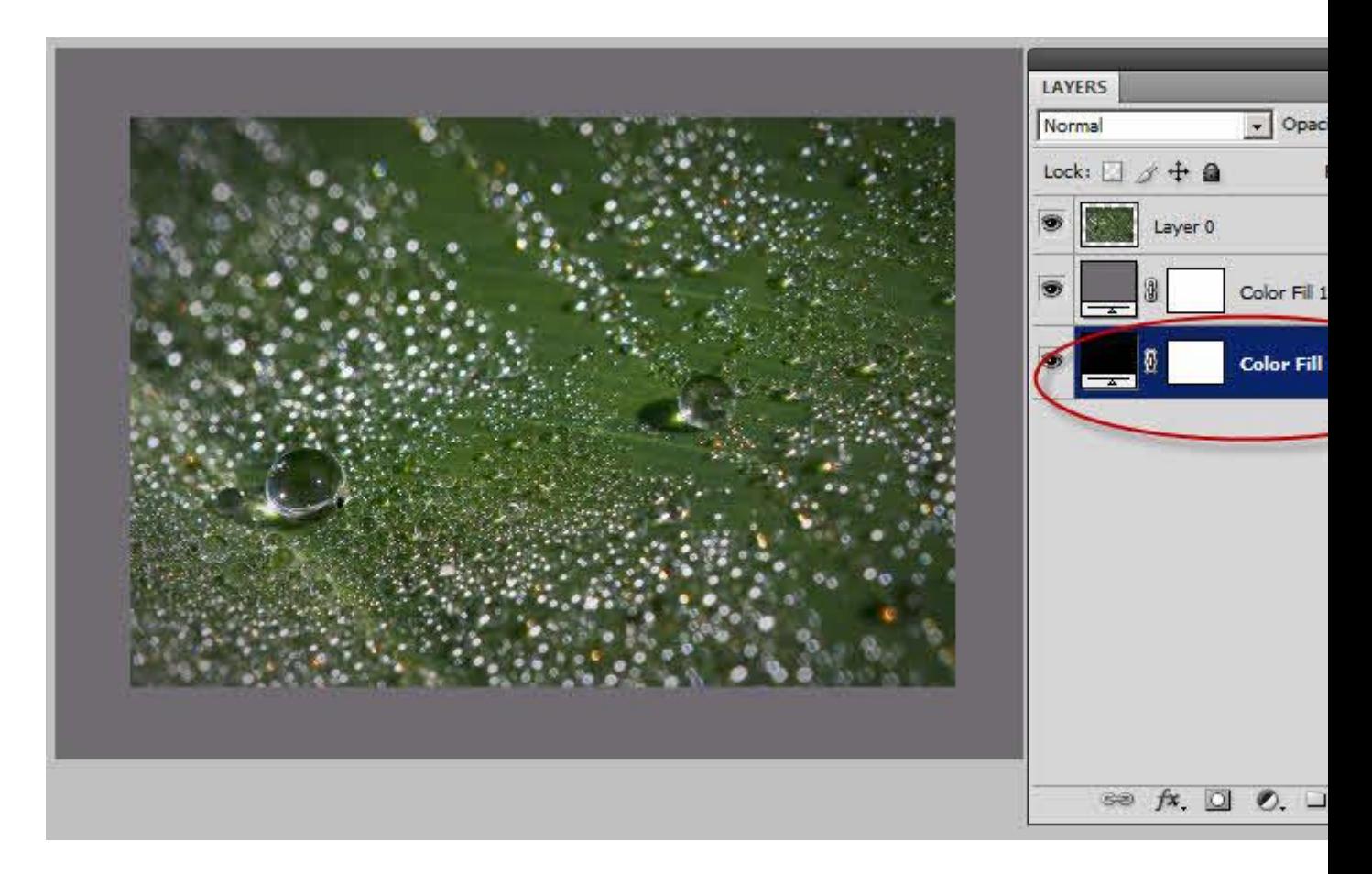

#### **Het maskeren van de bovenste laag**

De truc zit nu in het vullen van het masker van de eerste kleurlaag (Color fill 1). Hier wil ik het masker vullen met zwart, maar alleen het deel wat buiten de originele afbeelding valt. Om dit makkelijk te doen, kun je de volgende stappen hanteren:

- Zorg dat in je toolbar (linksonder) de voorgrondkleur zwart is Een makkelijke methode daarvoor is de sneltoets D

- Maak een selectie ter grootte van de afbeelding. De makkelijke methode daarvoor is: CTRLklik op het laag-icoontje van de afbeelding (de miniatuur in de bovenste laag dus)

- Maak het masker van de eerste kleurlaag actief door er op te klikken (witte icoontje in de laag Color Fill 1)

- Vul de selectie met zwart (Alt-Backspace)

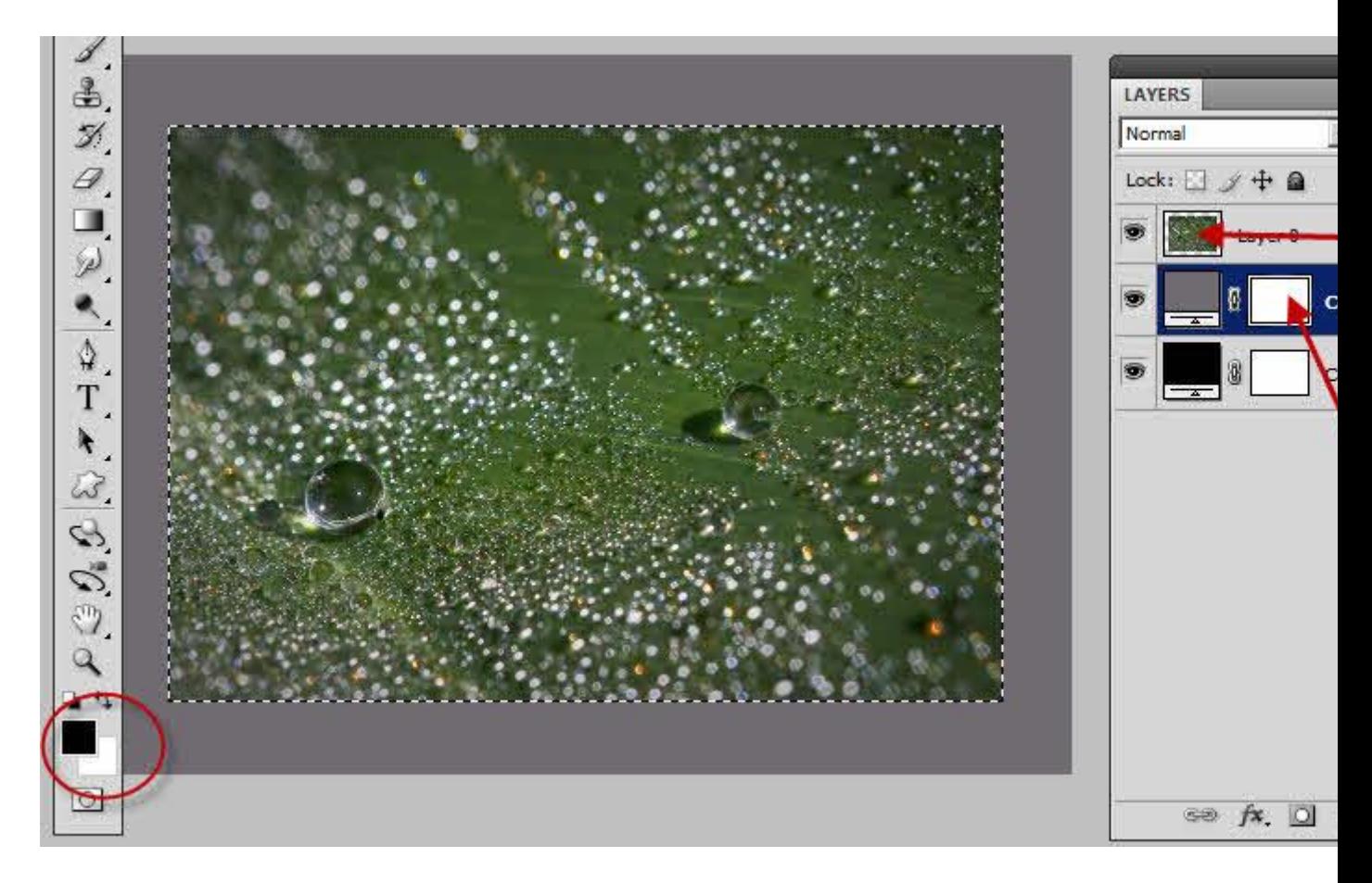

Het resultaat zou een zwarte rechthoek moeten zijn in het masker van de bovenste kleurlaag:

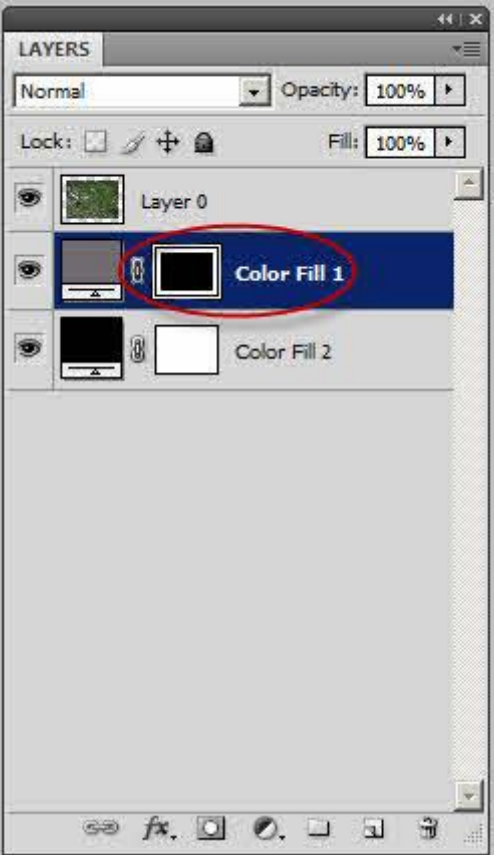

Maar we willen het masker precies andersom. Datgene wat in het masker zwart is moet wit worden, en datgene wat wit is moet zwart worden. Uiteraard heeft Photoshop daar een heel handige toets voor: CTRL-I. De I staat voor 'Inverse' wat omdraaien betekent. Deze toets werkt op heel veel plekken in Photoshop en is daarmee een handige om te onthouden. Tip: als je je selectie nog aan hebt staan (de wandelende mieren rond de foto), moet je deze eerst uitzetten: CTRL-D (De-select).

Het resultaat is een omgekeerd masker. Nu is alleen de buitenkant van het masker zwart. Dat betekent dat de buitenkant van de bovenste kleurlaag (Color fill 1) niet meer zichtbaar is. Het resultaat in de afbeelding is dan ook dat je het grijze kader van de bovenste kleurlaag niet meer ziet, en daardoor het kader van de onderste laag (Color Fill 2) ziet.

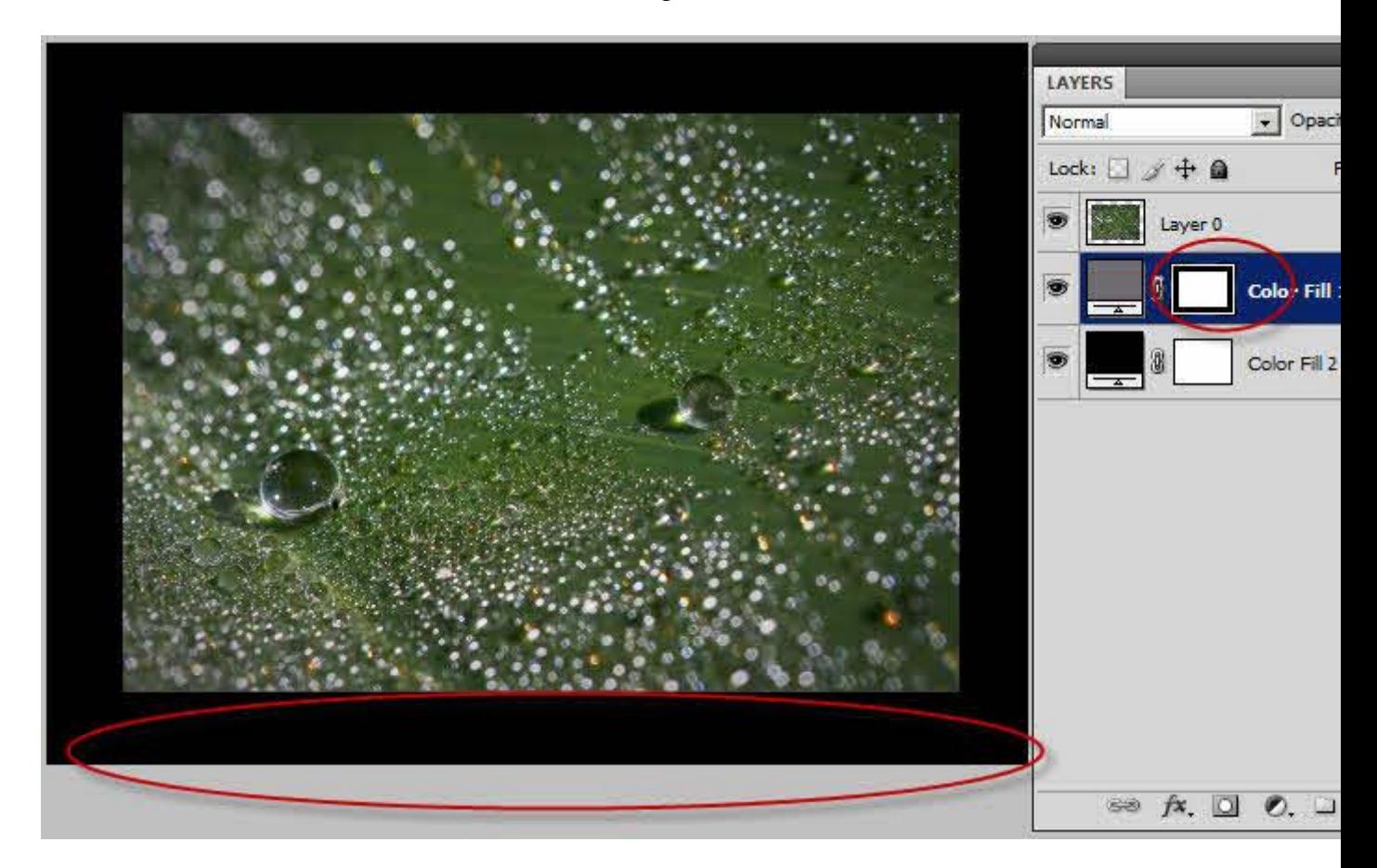

## **Spelen met filters in het masker**

En nu kun je leuk gaan spelen met het masker van de bovenste kleurlaag. Zorg dat het masker van de bovenste kleurlaag (Color Fill 1) actief is. Dit doe je door te klikken op het maskericoontje van die laag). Zie de kleine cirkel in de bovenstaande afbeelding. Dit masker kun je bijvoorbeeld gaan bewerken met een Blur-filter (Ned: vervagen). Bijvoorbeeld met een Gaussian Blur (Ned: Gausiaans vervagen):

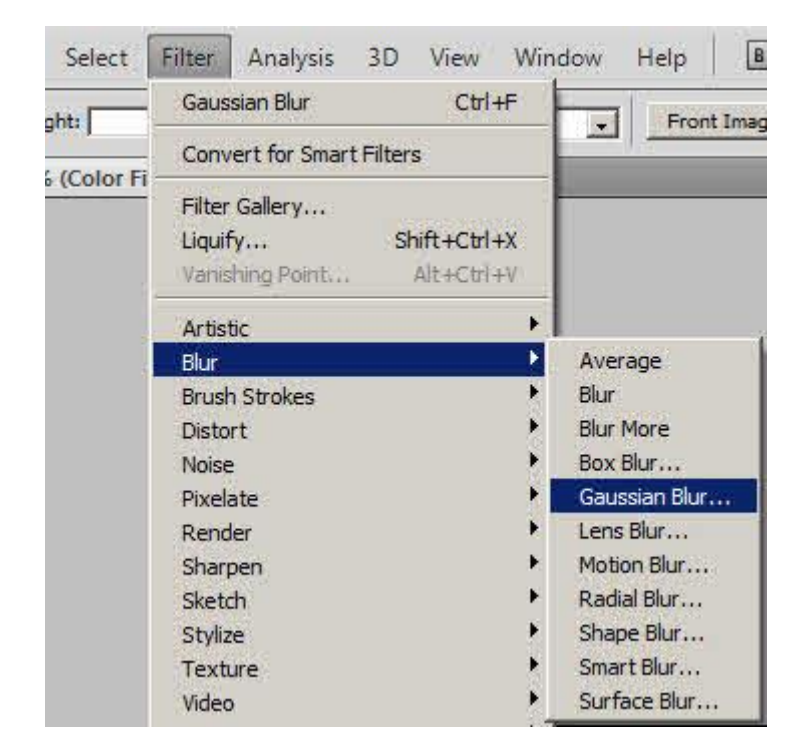

Als je het schuifje van de Gaussian Blur verandert. zie je meteen het effect. Wat je feitelijk doet is het zwart-wit in het masker in elkaar over laten vloeien (zie het masker-icoontje van de bovenste kleurlaag, Color Fill 1 in de onderstaande afbeelding). Het resultaat is dat het masker op sommige delen niet meer 100% zwart is en je dus een deel van de bovenste kleurlaag (Color Fill 1) weer zichtbaar maakt.

Door de schuiven met het schuifje van de Gaussian Blur Filter, verander je de mate waarin het masker vervaagt wordt en daarmee een deel de bovenste kleurlaag weer zichtbaar wordt.

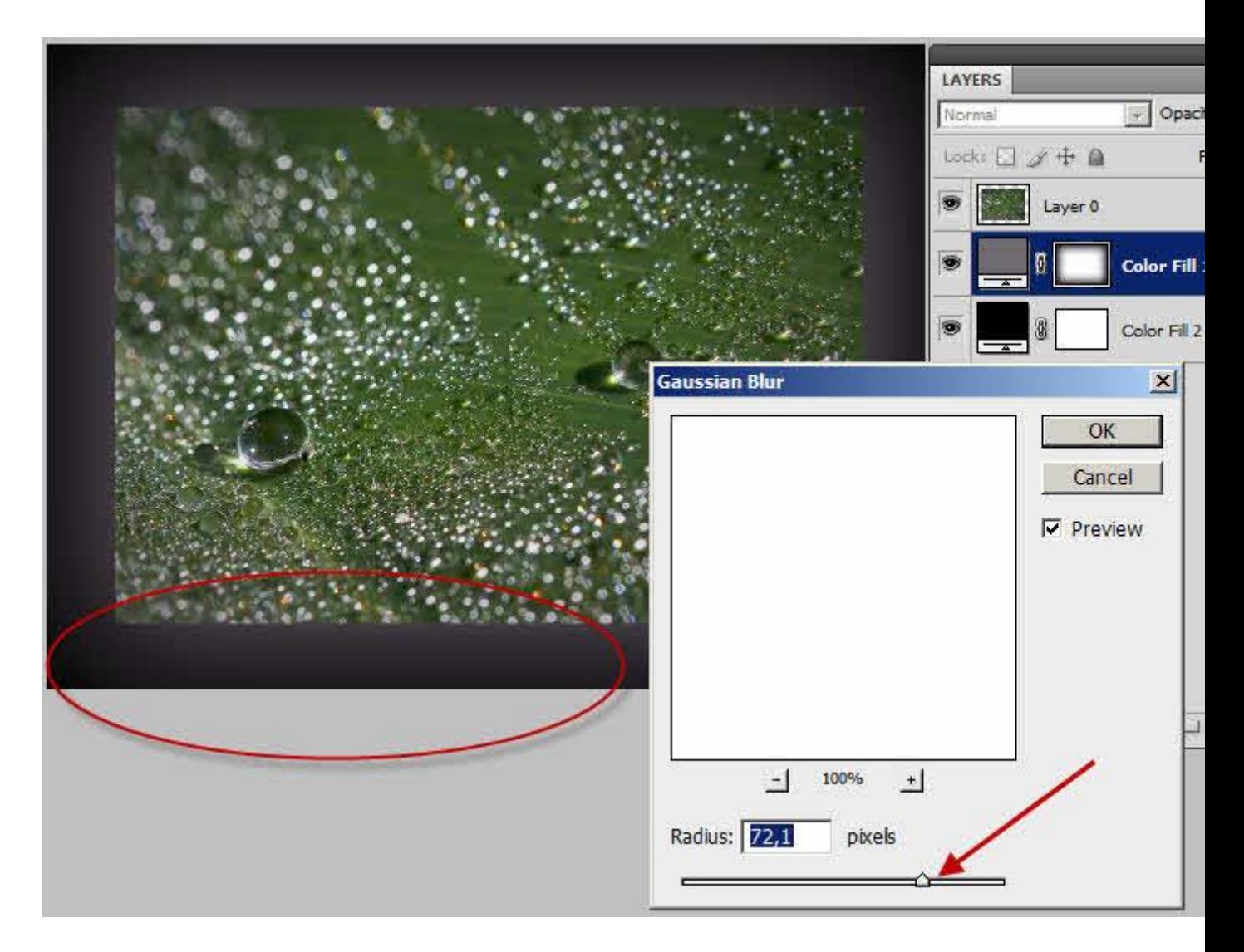

Een andere leuke filter om te proberen is de Radial Blur (Ned: Radiaal vaag). Deze is wel iets lastiger in te stellen, omdat je geen preview hebt. Je zult dus eerst op OK moeten klikken om het resultaat zichtbaar te maken. Dus mogelijk moet je deze een paar keer uitproberen voor het beste resultaat.

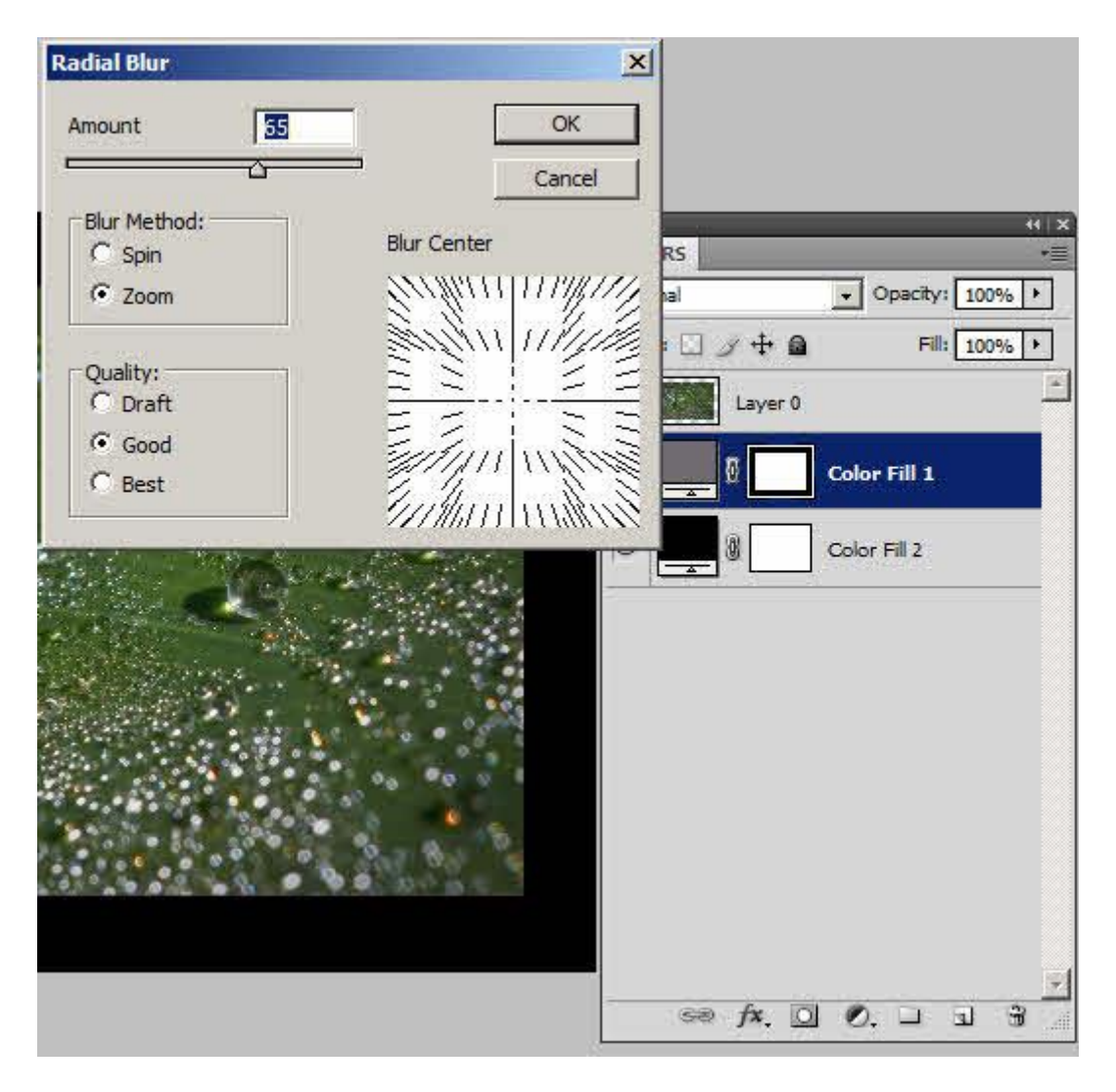

Onderstaand is een voorbeeld van een Radial Blur:

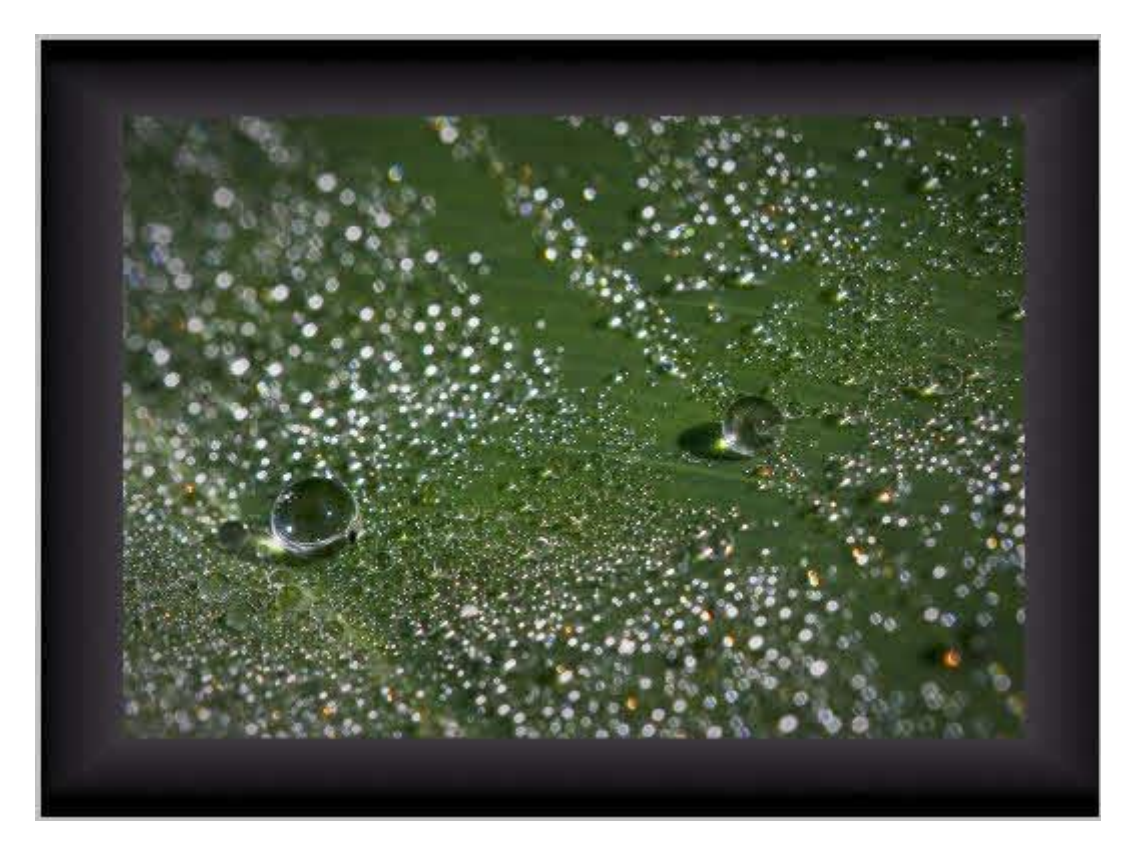

## **Variaties in kaders**

Zoals gezegd: als je het bovenstaande een keer gedaan hebt (en het is echt niet zo moeilijk als het grote aantal stappen doet vermoeden), en je begrijpt wat er gebeurt, kun je diverse variaties hierop maken.

Eén van de eerste dingen die je kunt proberen is uiteraard de kleuren van de kleurlagen veranderen. Omdat het zogenaamde aanpassingslagen zijn, is het vrij eenvoudig om de kleuren te veranderen door op het icoontje van de aanpassingslaag te klikken. In onderstaand voorbeeld heb ik de twee kleuren omgedraaid:

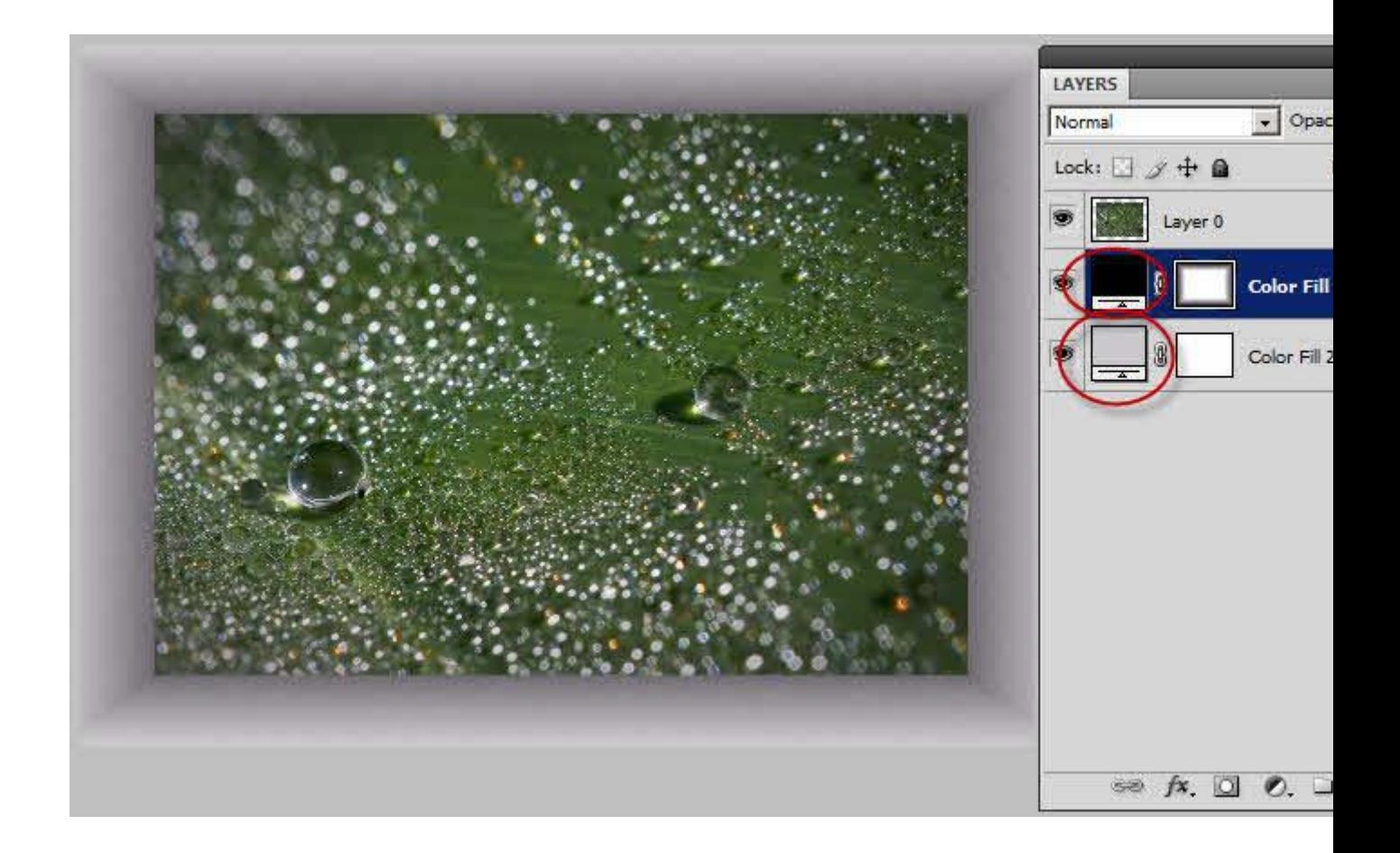